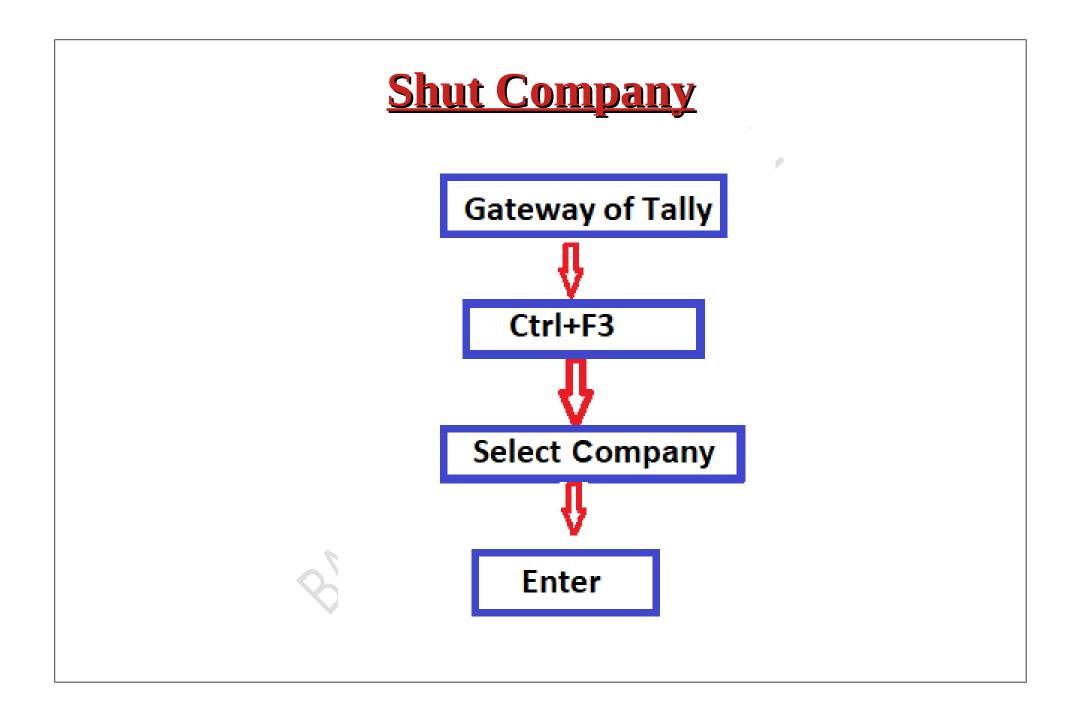

## Step 1:Select The Company Which You Want To Shut Or Close (Ex:Starlight Incorporation) By Press Ctrl+F3

| DU <u>K</u> :Company <u>Y</u> :Data<br>teway of Tally |                                 |      | <u>O</u> :Import                          |             | _ | P:Print | × F2: Date  |   |
|-------------------------------------------------------|---------------------------------|------|-------------------------------------------|-------------|---|---------|-------------|---|
| CURRENT PERIOD<br>1-Apr-22 to 31-Mar-23               | CURRENT DA<br>Friday, 1-Apr-20: |      |                                           |             |   |         | F3: Company | _ |
| NAME OF COMPANY                                       | DATE OF LAST ENT                | IY I | Gateway of                                | f Tallv     |   |         |             |   |
| Starlight Incorporation                               | 1-Apr-                          | 2    | ,                                         |             |   |         |             |   |
|                                                       |                                 | -    | MASTERS                                   |             |   |         |             |   |
| Amit and Company<br>Starlight Incorporation           | No Vouchers Enter<br>1-Apr-2    |      | Create<br>Alter<br>CHart of Ac            | ccounts     |   |         |             |   |
|                                                       |                                 |      | TRANSACTIC                                | ONS         |   |         |             |   |
|                                                       |                                 |      | Vouchers<br>Day Boo <b>K</b>              |             |   |         |             |   |
|                                                       |                                 |      | UTILITIES                                 |             |   |         |             |   |
|                                                       |                                 |      | BaNking                                   |             |   |         |             |   |
|                                                       |                                 |      | REPORTS                                   |             |   |         |             |   |
|                                                       |                                 |      | Balance Sh<br>Profit & Los<br>Ratio Analy | ss A/c      |   |         |             |   |
|                                                       |                                 |      | Display Mo                                | ore Reports |   |         |             |   |
|                                                       |                                 |      | Quit                                      |             |   |         |             |   |
|                                                       |                                 |      |                                           |             |   |         |             |   |
|                                                       |                                 |      |                                           |             |   |         |             |   |
|                                                       |                                 |      |                                           |             |   |         |             |   |
|                                                       |                                 |      |                                           |             |   |         |             |   |

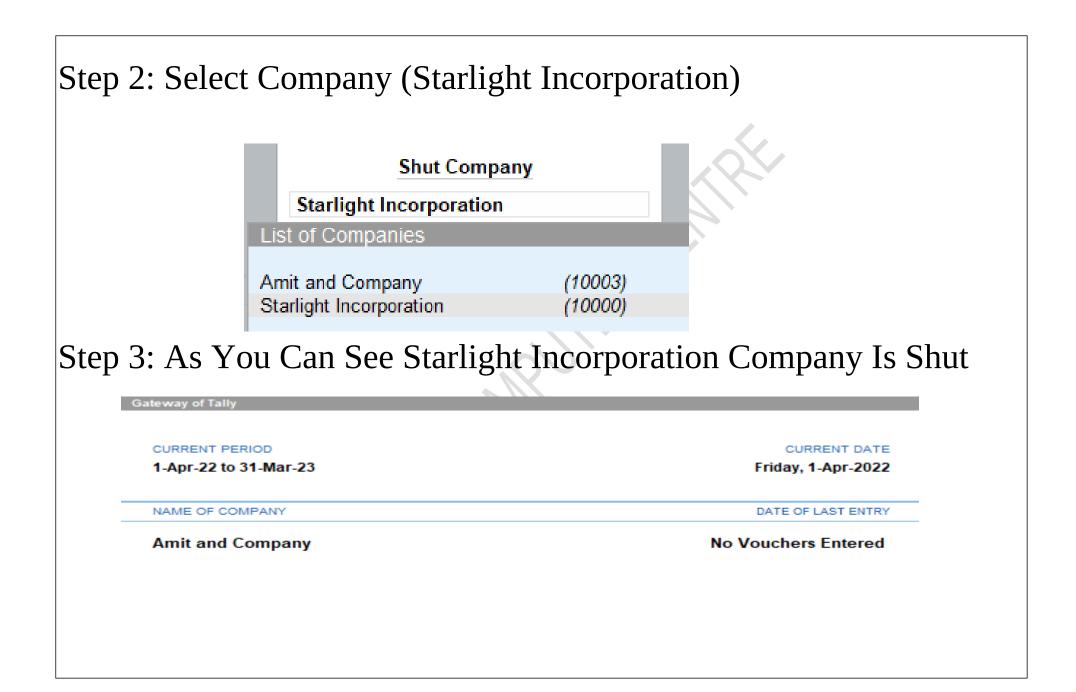

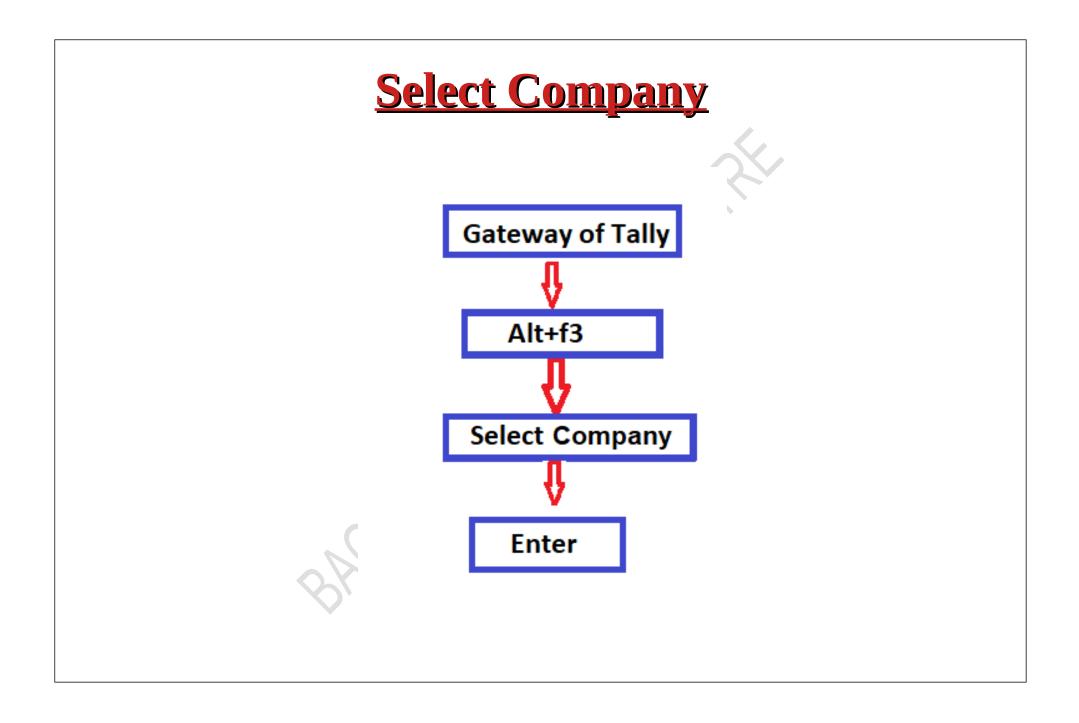

Step 1: Gateway Of Tally> Press Alt+F3> Select The Company Which You Want To Open

|                         |          | Amit and Company |                                                                          |
|-------------------------|----------|------------------|--------------------------------------------------------------------------|
|                         |          | Select Company   |                                                                          |
|                         |          |                  |                                                                          |
| List of Companies       |          |                  |                                                                          |
| Data Path/Name          |          | Number           | Perio                                                                    |
|                         |          |                  | Create Compan<br>Select Remote Compan<br>Specify Pat<br>Select from Driv |
| C:\Users\Public\TallyP  | ime\data |                  |                                                                          |
| ◆ Up                    |          |                  |                                                                          |
| A                       |          | (10001)          | 1-Apr-22 to 31-Mar-2                                                     |
| Amit                    |          | (10002)          | 1-Apr-22 to 31-Mar-2                                                     |
| Amit and Company        |          | (10003)          | 1-Apr-22 to 31-Mar-2                                                     |
| Starlight Incorporation |          | (10000)          | 1-Apr-22 to 31-Mar-2                                                     |
| Ŕ                       |          |                  |                                                                          |

step 2: Select Starlight Incorporation Which Is Another Created Company And Press Enter

|                                 | Amit and Company |                                                                          |
|---------------------------------|------------------|--------------------------------------------------------------------------|
|                                 | Select Company   |                                                                          |
|                                 |                  |                                                                          |
| List of Companies               |                  |                                                                          |
| Data Path/Name                  | Number           | Perio                                                                    |
|                                 |                  | Create Compan<br>Select Remote Compan<br>Specify Pat<br>Select from Driv |
| C:\Users\Public\TallyPrime\data |                  |                                                                          |
| ◆ Up                            |                  |                                                                          |
| A                               | (10001)          | 1-Apr-22 to 31-Mar-2                                                     |
| Amit                            | (10002)          | 1-Apr-22 to 31-Mar-2                                                     |
| Amit and Company                | (10003)          | 1-Apr-22 to 31-Mar-2                                                     |
| Starlight Incorporation         | (10000)          | 1-Apr-22 to 31-Mar-2                                                     |
| BA                              |                  |                                                                          |

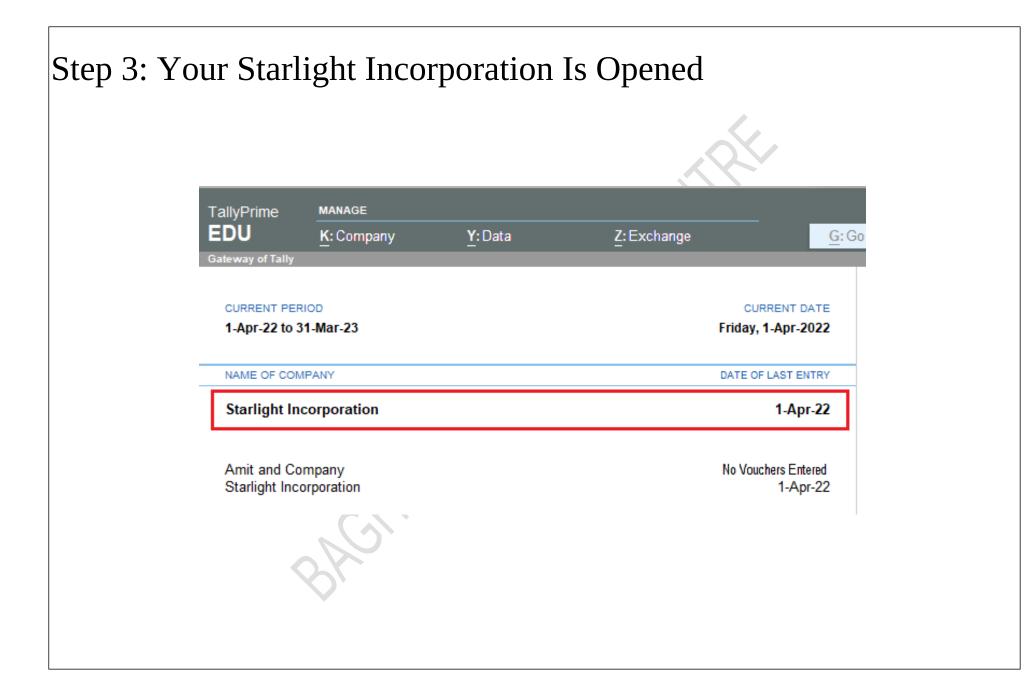

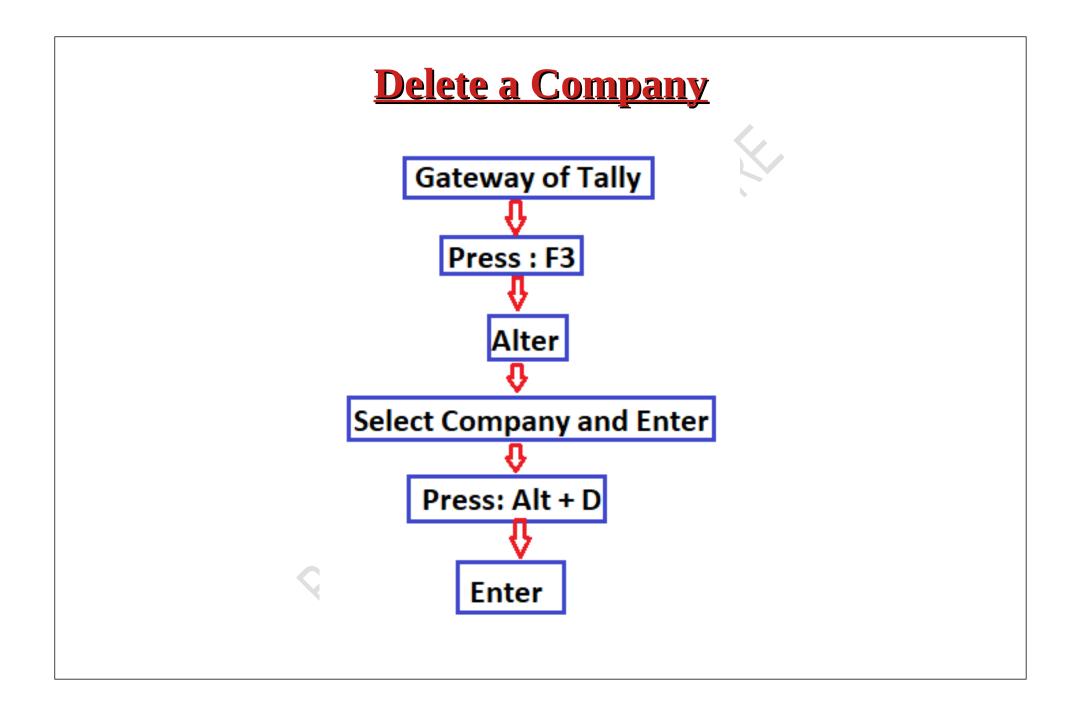

Here there are two companies on our screen, out of this we want to delete(ex: Amit and Company) the listed companies, then we will follow the following steps :

Step 1:Press F3> Go To Alter Option

|                   | J          |      |
|-------------------|------------|------|
| Amit and Company  |            |      |
| Change Company    |            |      |
| Amit and Company  |            |      |
| List of Companies |            |      |
|                   |            |      |
|                   | Create Com | pany |
|                   | Alter Com  | pany |
|                   | Select Com | pany |
|                   | Shut Com   | pany |
| Amit and Company  | (1000      | 3)   |
|                   |            |      |
|                   |            |      |

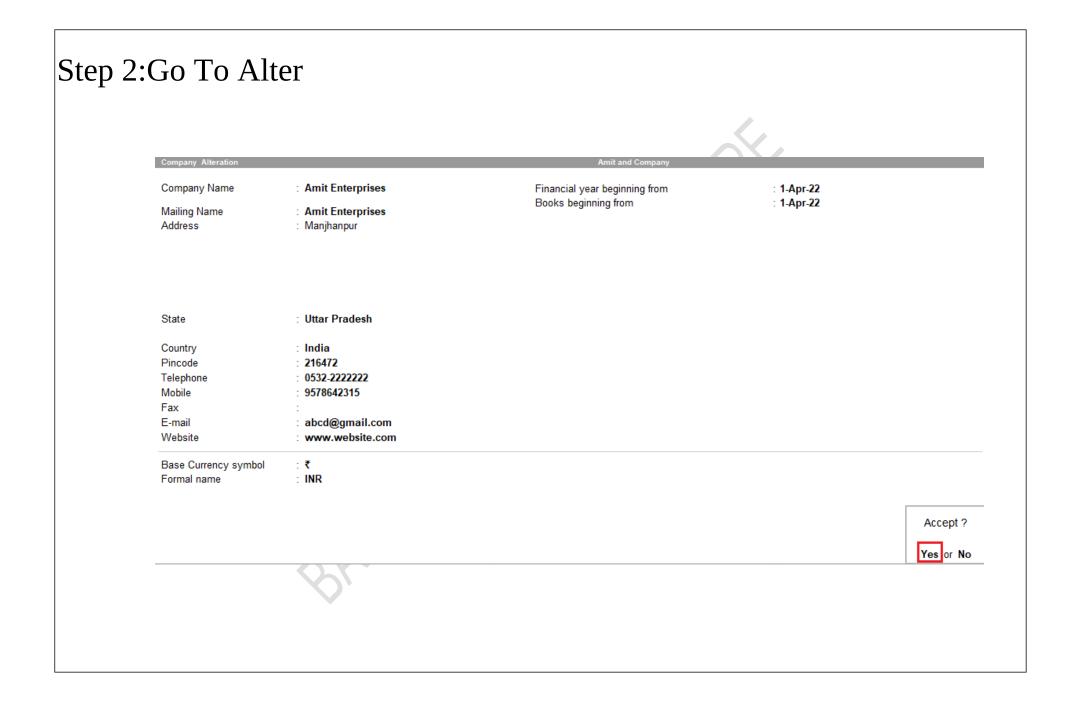

|  |           | : 1-Apr-22<br>: 1-Apr-22 |
|--|-----------|--------------------------|
|  |           |                          |
|  | Delete ?  |                          |
|  | Yes or No |                          |

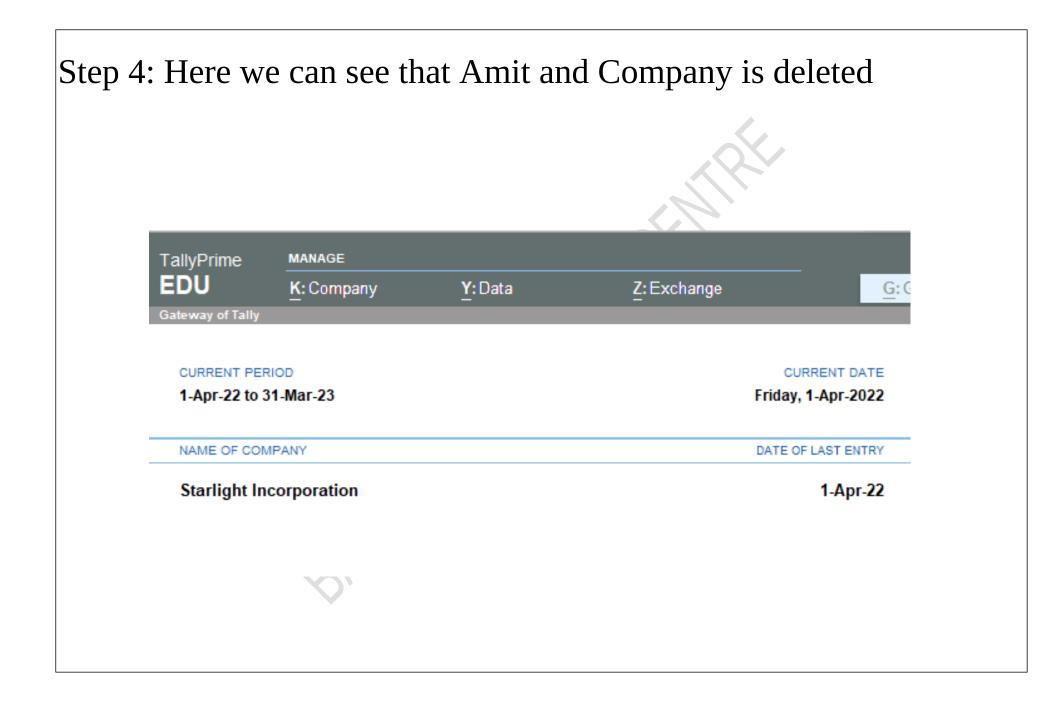